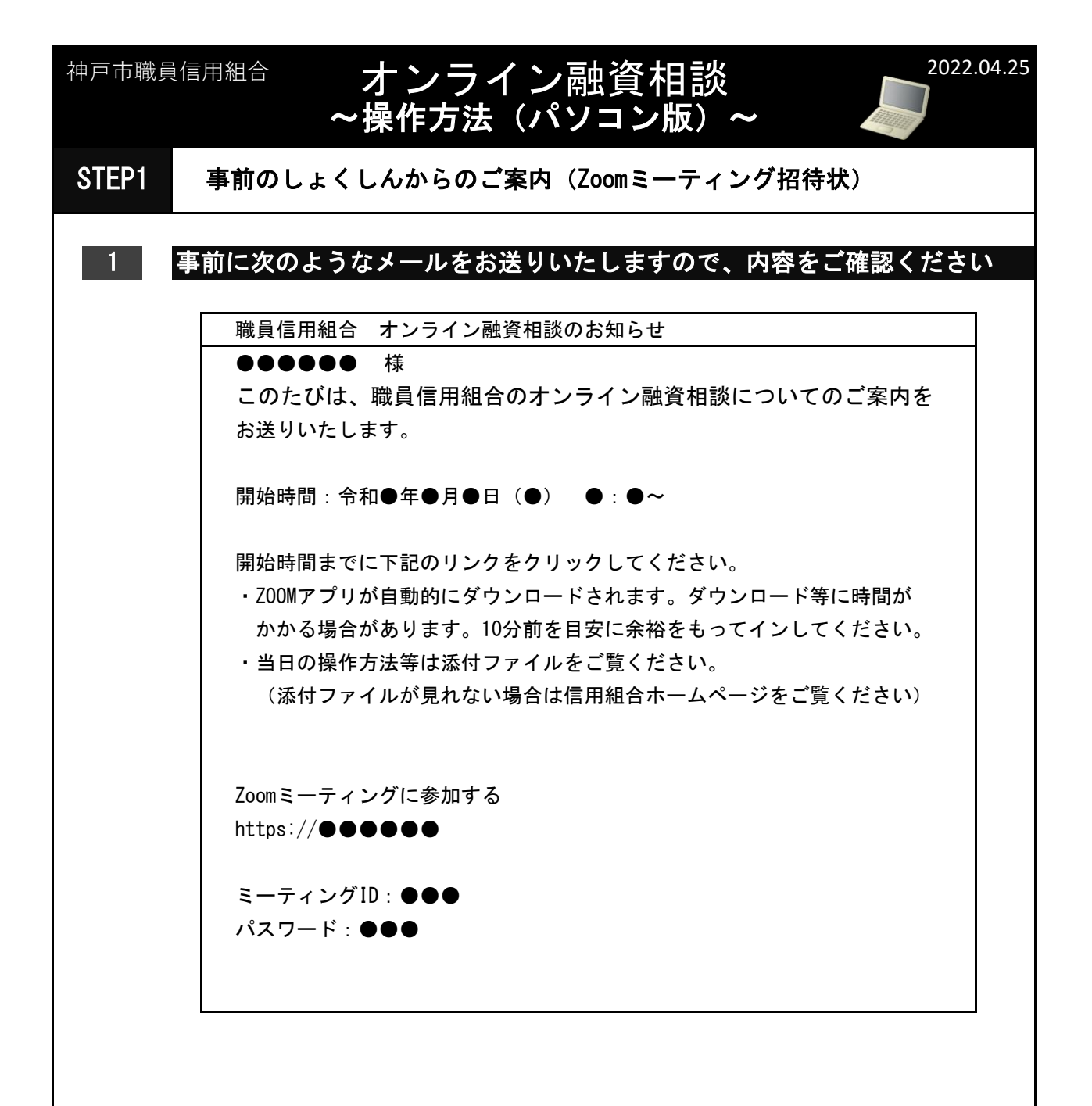

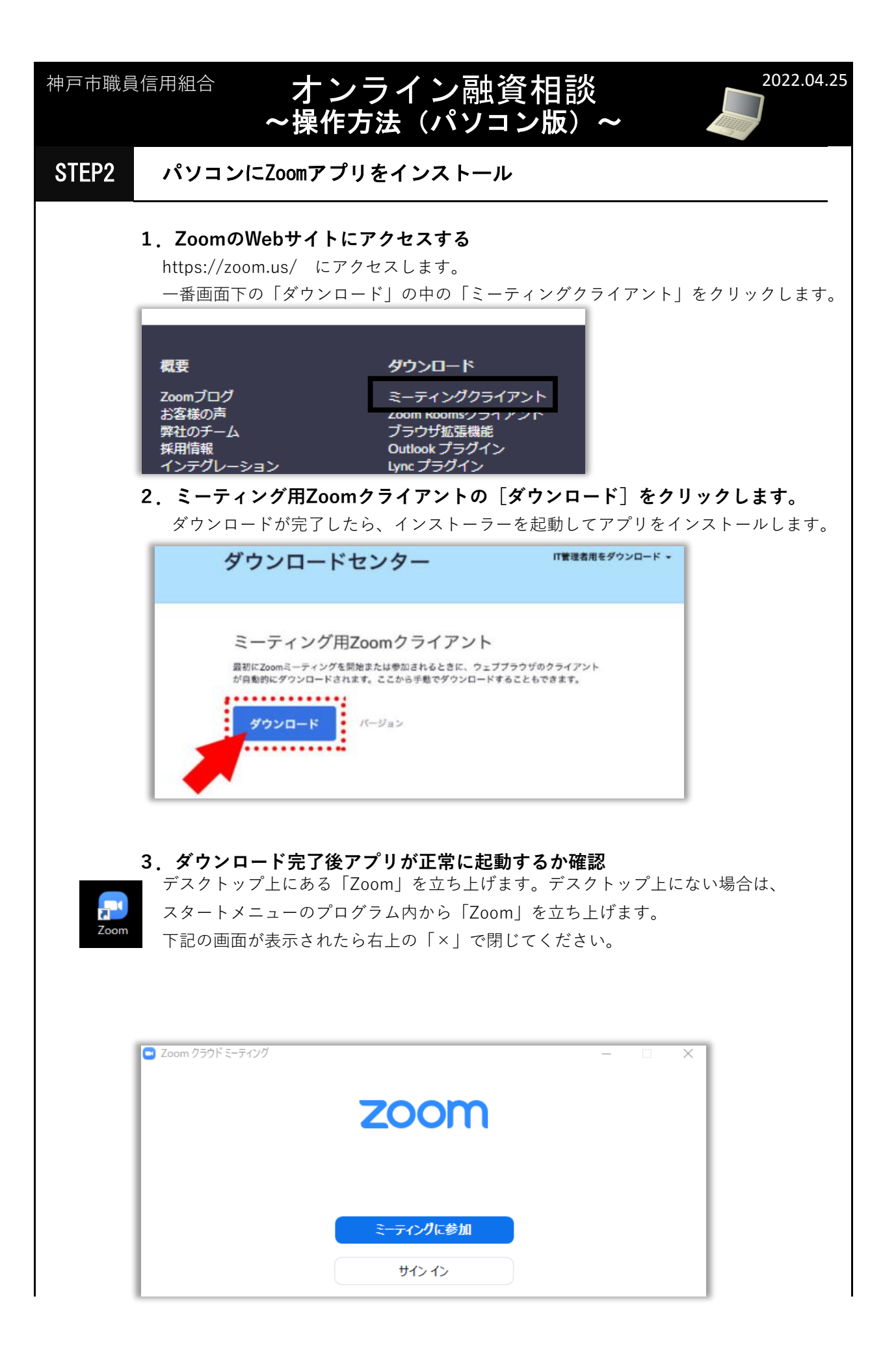

2 / 6 ページ

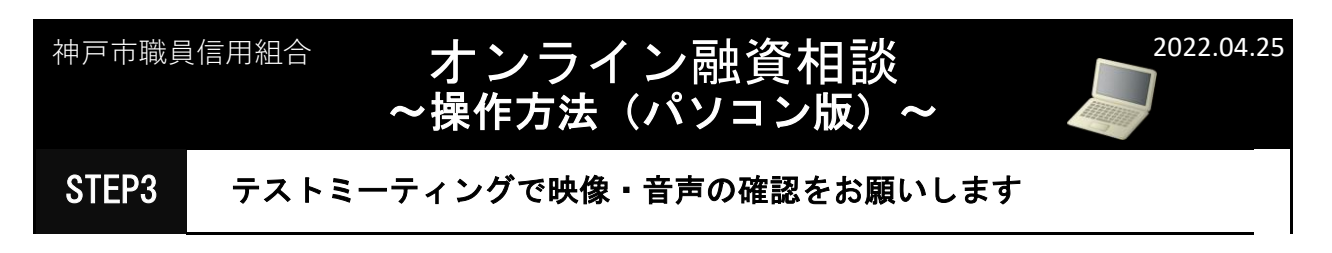

Zoomの動作環境が整ったら、実際にミーティングができるかどうかのテストをお願いします。 以前に接続して問題がなかった場合などは、テストは不要です。 接続に不安があればテストの実施をお願いします。

ここからは、Zoomのデスクトップアプリで接続テストを行う手順を説明します。

1. Zoomのテスト用のWebページへアクセス

①まずはブラウザから以下のZoomのテストミーティング用サイトへアクセスしてください。 **https://zoom.us/test**

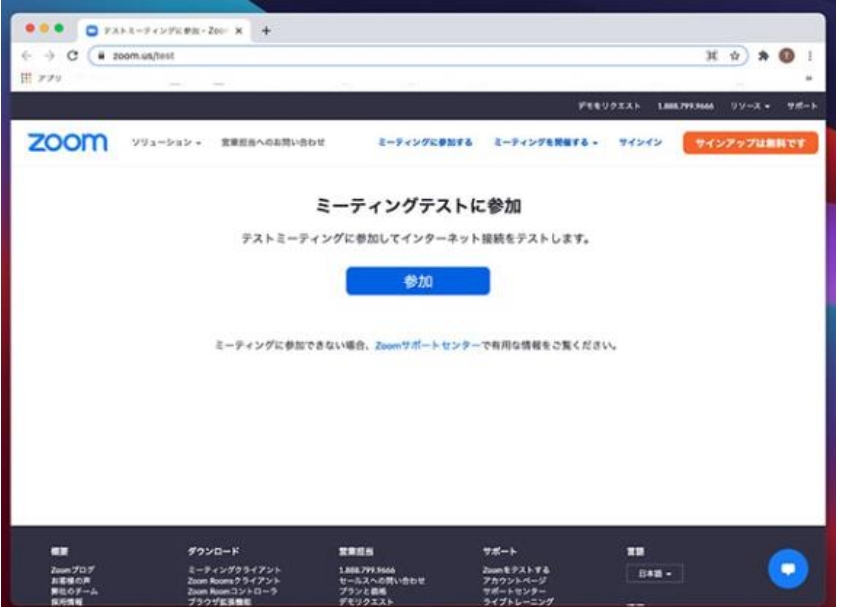

② ページ中央にある「参加」をクリックすることで、

テストミーティングが開始されます。

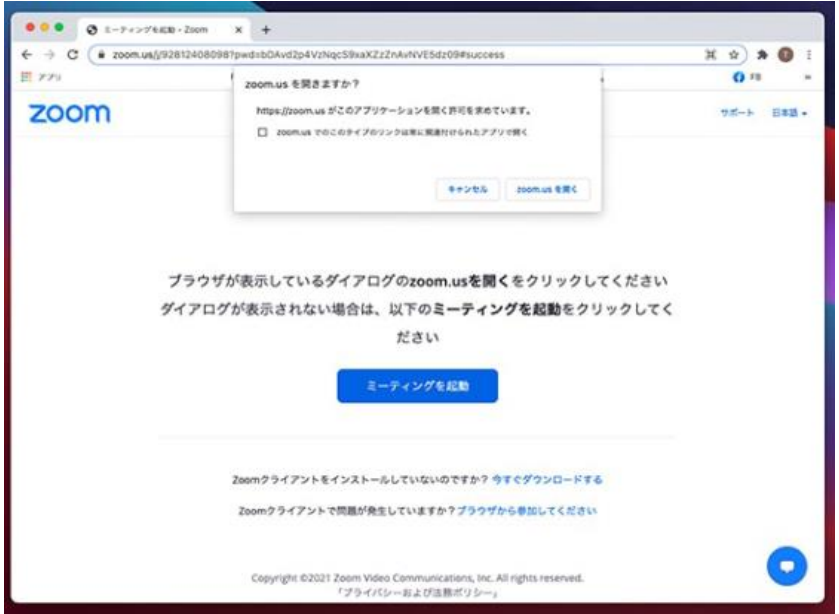

③画面内にダイアログが表示されるので、「Zoom Meetingを開く」をクリックします。

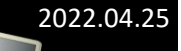

**2.ビデオの映像テスト**

①テストミーティングが開始されると、Zoomアプリが起動してミーティング画面に に切り替わります。

オンライン融資相談 ~操作方法(パソコン版)~

内蔵カメラまたは外付けのWebカメラが正常に起動しているかどうかを確認します。 画面に何も映らない場合、Zoom内のカメラ機能がオフになっている可能性があります。 画面下部のツールバーにあるビデオカメラのアイコンに斜線が入っている場合は、 アイコンをクリックしてカメラをオンに切り替えてください。 バーチャル背景の設定などもここから変更可能です。

## **3.スピーカーの音声テスト**

①続いて、スピーカーのテストへ進みます。 Zoomアプリから音声が流れるので、聞こえるかどうかを確認します。 音声が聞こえない場合は出力スピーカーを切り替えたり、出力レベルを上げたりして 調整してみてください。

## **4.マイクの接続テスト**

①最後はマイクのテストです。 テストミーティングは一人で実施するため、相手と会話を行うのではなく、自分の声を リピート再生する形でテストを行います。 まずは自分で何らかの音声を発し、その後同じようにリピート再生が行われれば マイクのテストは完了です。

音声が返ってこない場合は、スピーカーと同様に入力マイクを切り替えたり、 入力レベルを上げたりして調節しましょう 一通りテストが終了したら、画面右下にある「退出」ボタンをクリックして テストミーティングを終えてください。

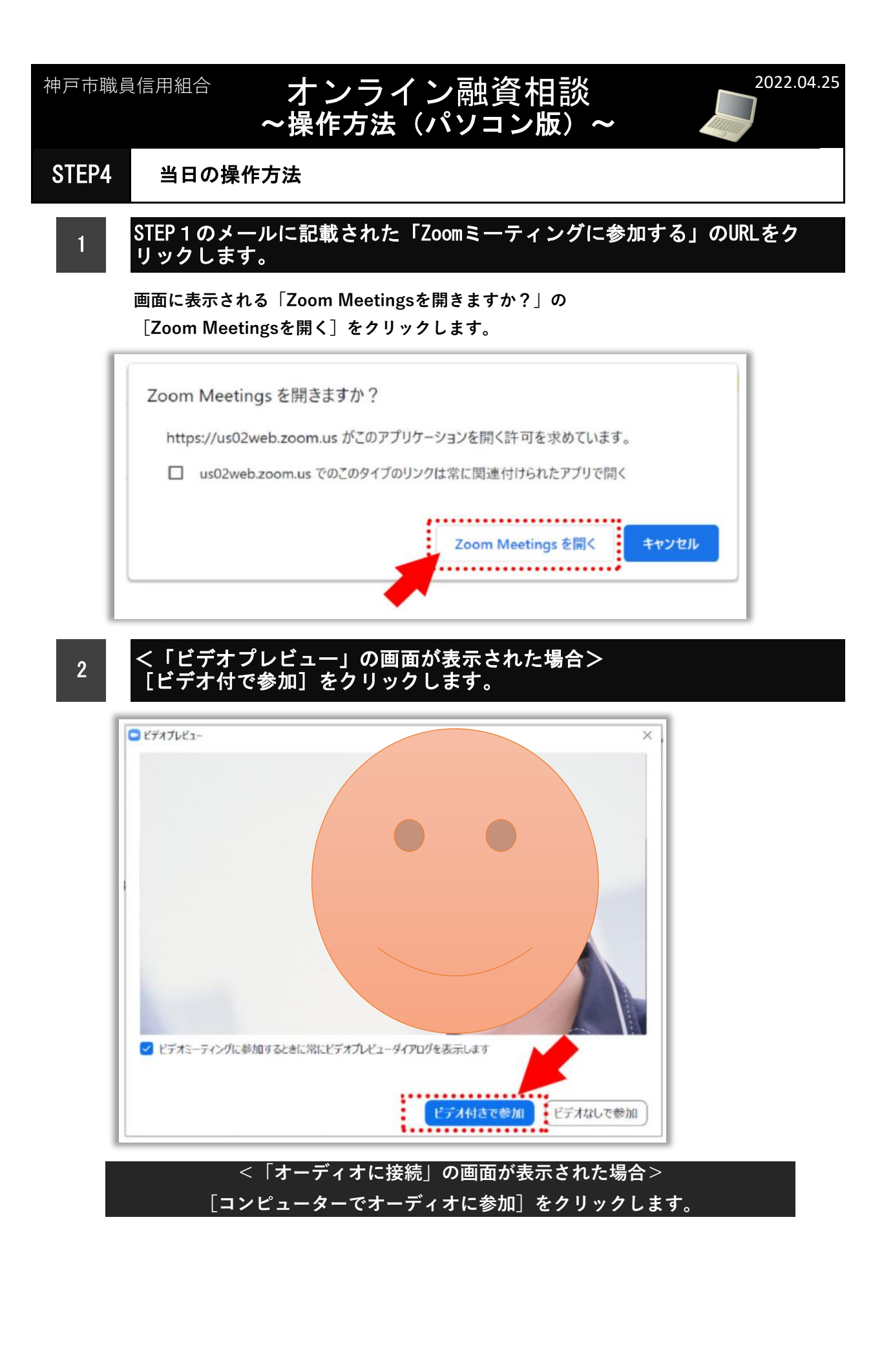

5 / 6 ページ

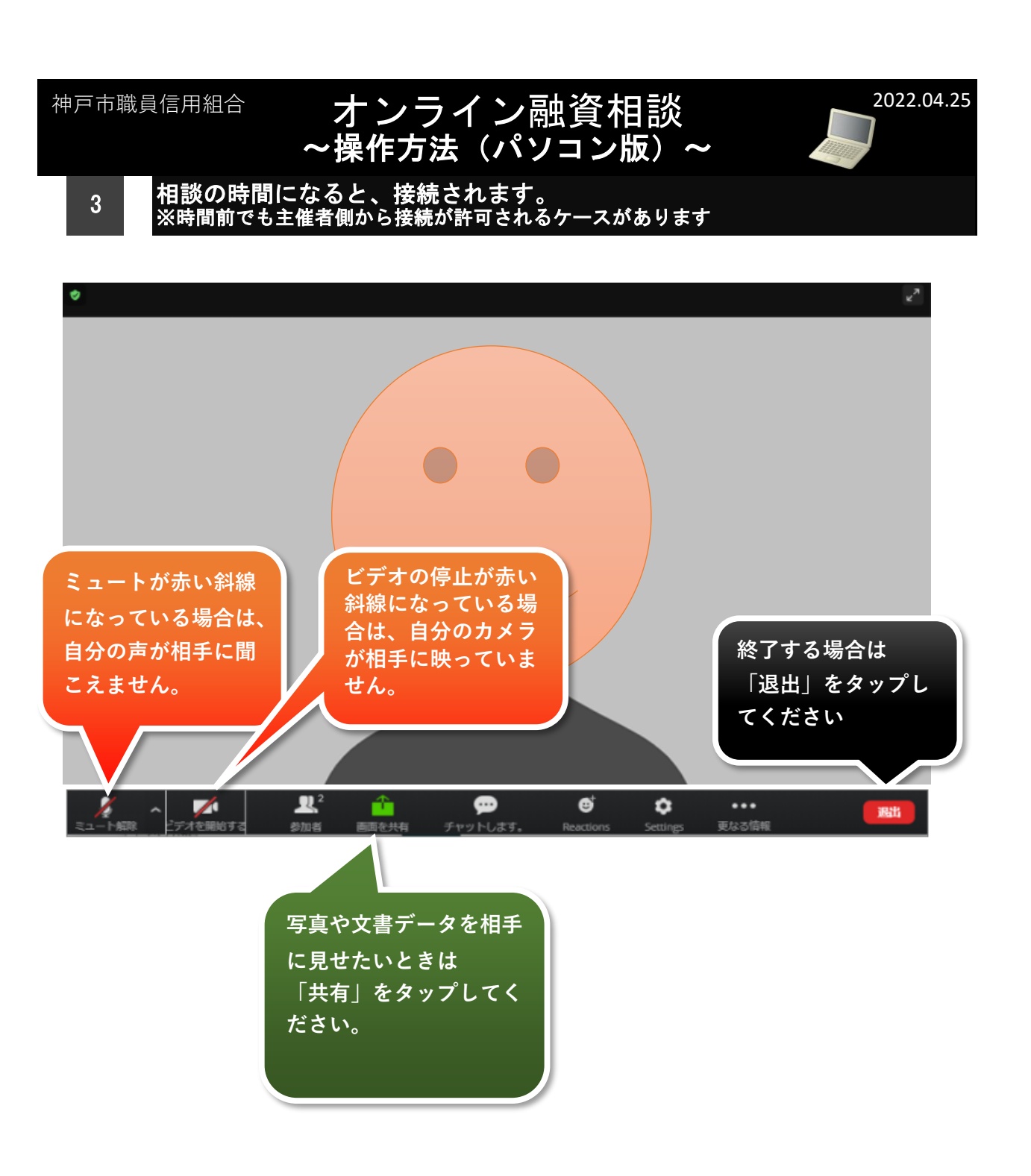